Anleitung

# **Login mit QR-Code** mit Computer und Smartphone

In dieser Anleitung zeigen wir Ihnen, wie Sie sich per QR-Code auf Ihrem Computer oder Laptop im E-Banking anmelden können.

Für die Anmeldung benötigen Sie ein Smartphone, auf dem die Mobile Banking App der Migros Bank installiert ist. Um die QR-Code-Scanfunktion auf dem Mobilgerät einmalig zu aktivieren, ist ein Neustart der Mobile Banking App nach dem ersten Login nötig.

**Hinweis:** Falls Sie die Mobile Banking App der Migros Bank noch nicht auf einem mobilen Gerät installiert haben, folgen Sie der Anleitung unter **[migrosbank.ch/mobile-banking-einrichten](https://www.migrosbank.ch/mobile-banking-einrichten)**.

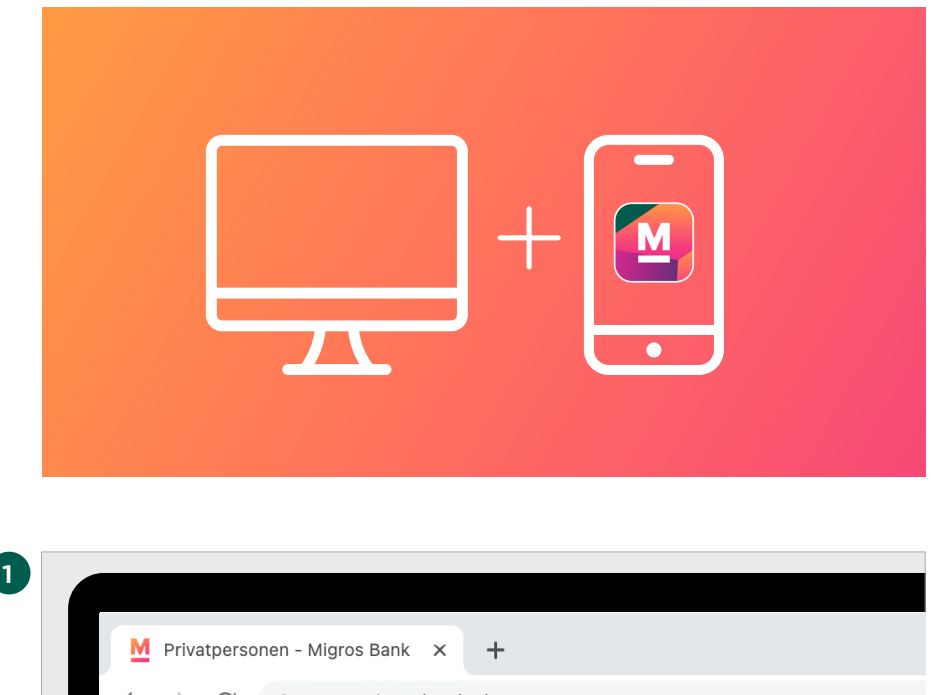

Um sich mittels QR-Code in Ihr E-Banking einzuloggen, benötigen Sie einen Computer und Ihr Smartphone, mit welchem Sie heute bereits unser E-Banking nutzen.

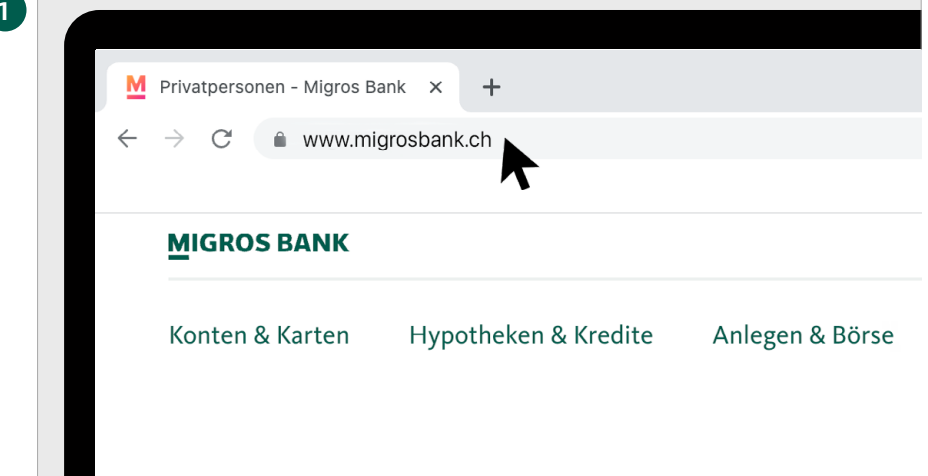

### **Anmeldung im Browser**

Tippen Sie im Browser Ihres Computers **[www.migrosbank.ch](http://www.migrosbank.ch)** ein, um sich über die Webseite der Migros Bank im E-Banking anzumelden.

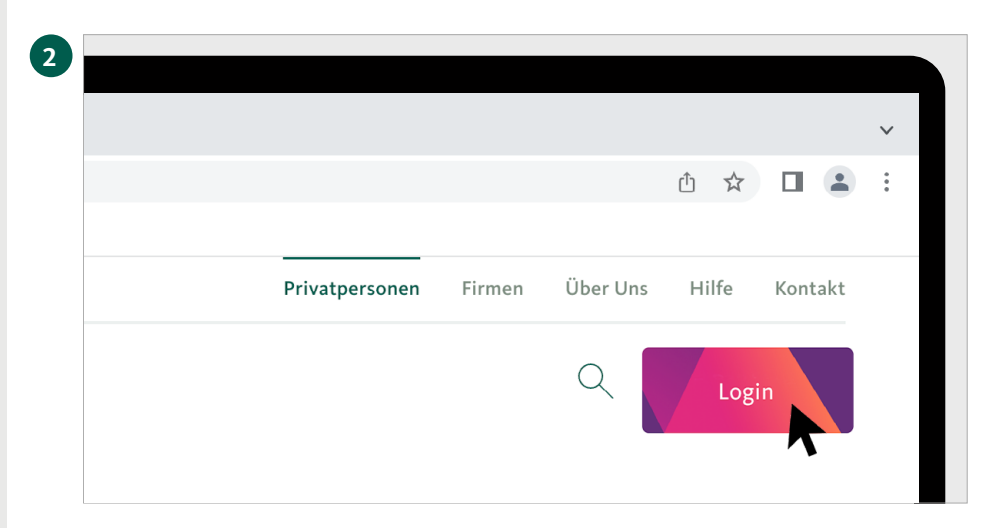

Anmeldung im E-Banking

**MIGRO**<br>BANK

# **Zugang zum E-Banking**

Klicken Sie jetzt auf den Button **«Login»** rechts oben auf Ihrem Bildschirm, um ins E-Banking zu gelangen.

# **3 Anmeldeseite E-Banking**

Auf dem Bildschirm erscheint nun die Anmeldeseite.

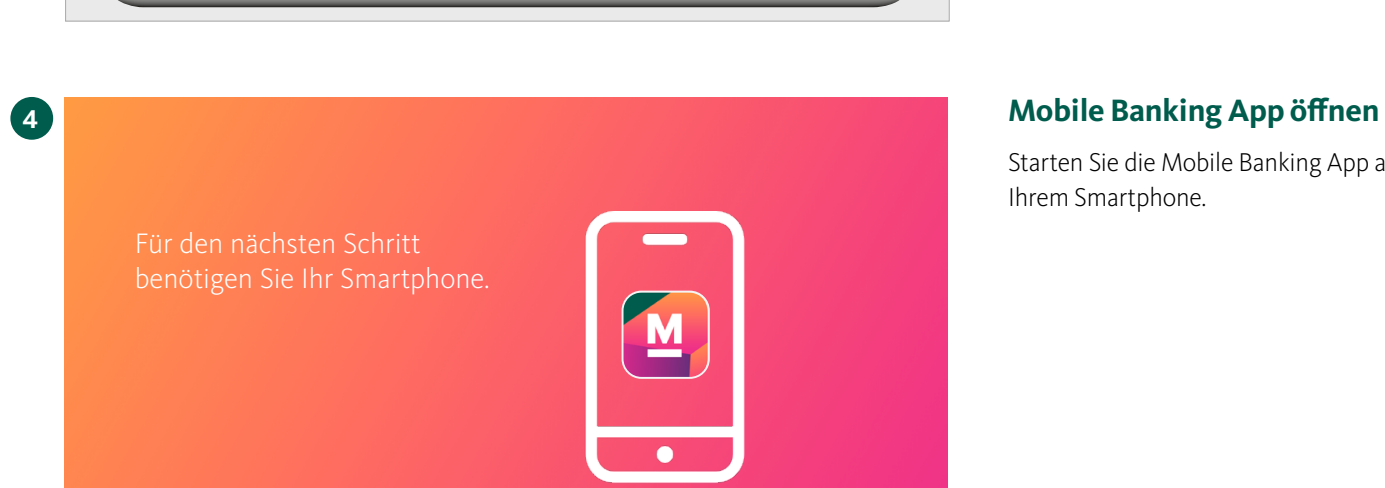

Starten Sie die Mobile Banking App auf Ihrem Smartphone.

# **Vertragsnummer auswählen**

Wählen Sie auf Ihrem Smartphone Ihre **Vertragsnummer** aus.

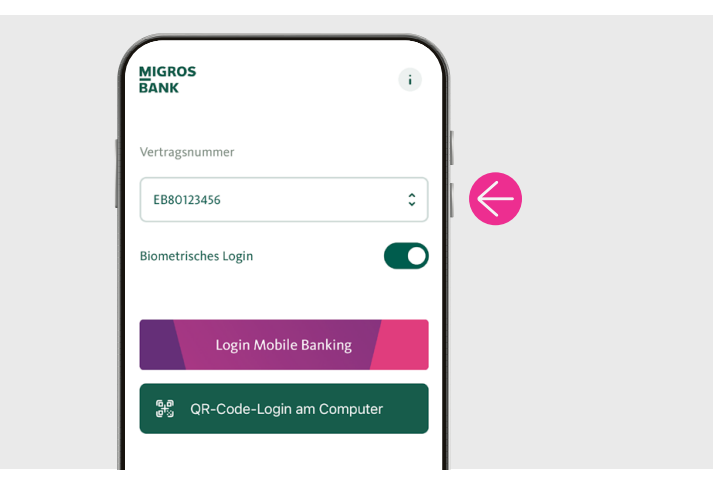

**5**

**BOO** Markiyos  $x +$ 

**MIGROS** 

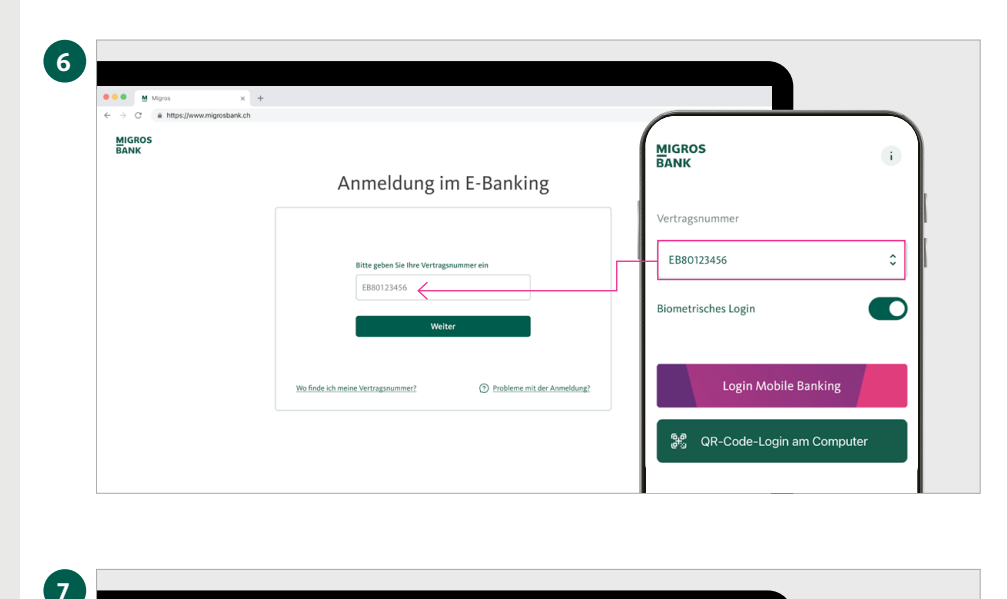

Anmeldung im E-Banking

 $\begin{array}{c} \mathbf{M} \\ \mathbf{M} \end{array}$ 

Q,

 $\begin{bmatrix} \overline{M} \\ \overline{M} \\ \overline{M} \end{bmatrix}$  Scar

 $\odot$  Pro

Vertragsnummer:<br>FR80123456 ändere

▣

⊙ 30 Sek

回激回

**MIGROS**<br>BANK

**Vertragsnummer** 

EB80123456

Biometrisches Login

Login Mobile Banking

္မွန္<br>္မွ QR-Code-Login am Computer

 $\overline{1}$ 

 $\hat{\cdot}$ 

 $\bullet$ 

### **Vertragsnummer eingeben**

Geben Sie die Vertragsnummer auf der Anmeldeseite Ihres Computers ein und klicken Sie auf **«Weiter».**

# **Login mit QR-Code wählen**

Auf Ihrem Computerbildschirm erscheint nun ein QR-Code. Tippen Sie auf dem Smartphone nun auf **«QR-Code-Login am Computer»** und melden Sie sich an.

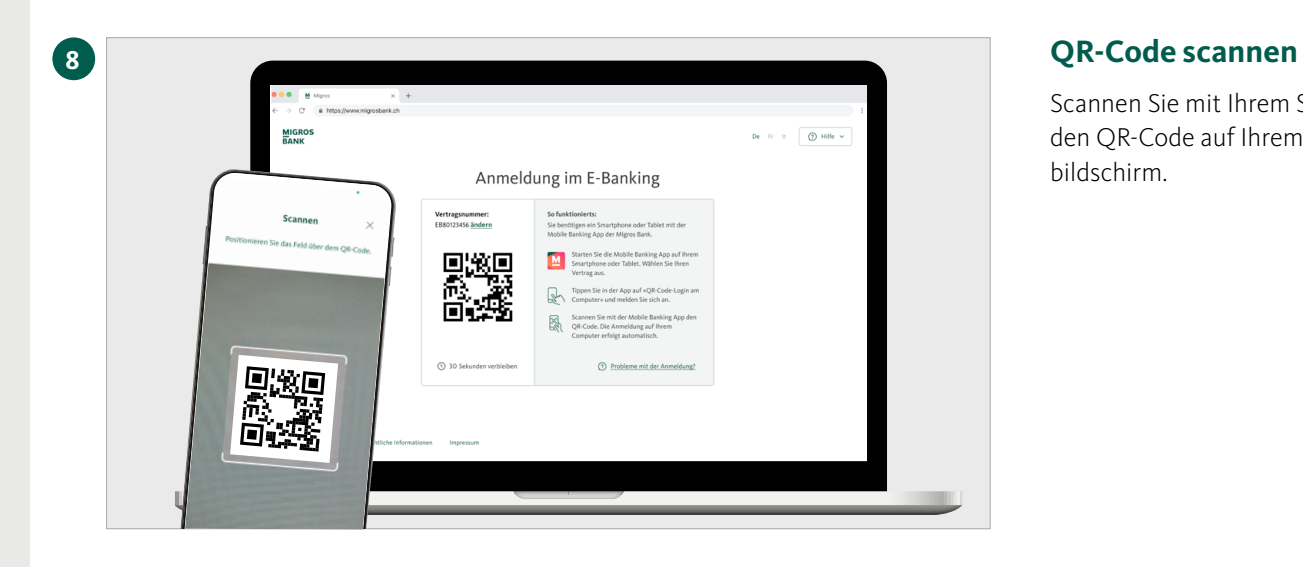

Scannen Sie mit Ihrem Smartphone den QR-Code auf Ihrem Computerbildschirm.

Auf Ihrem Mobilgerät erhalten Sie die Bestätigung, dass der Login-Prozess gestartet wird.

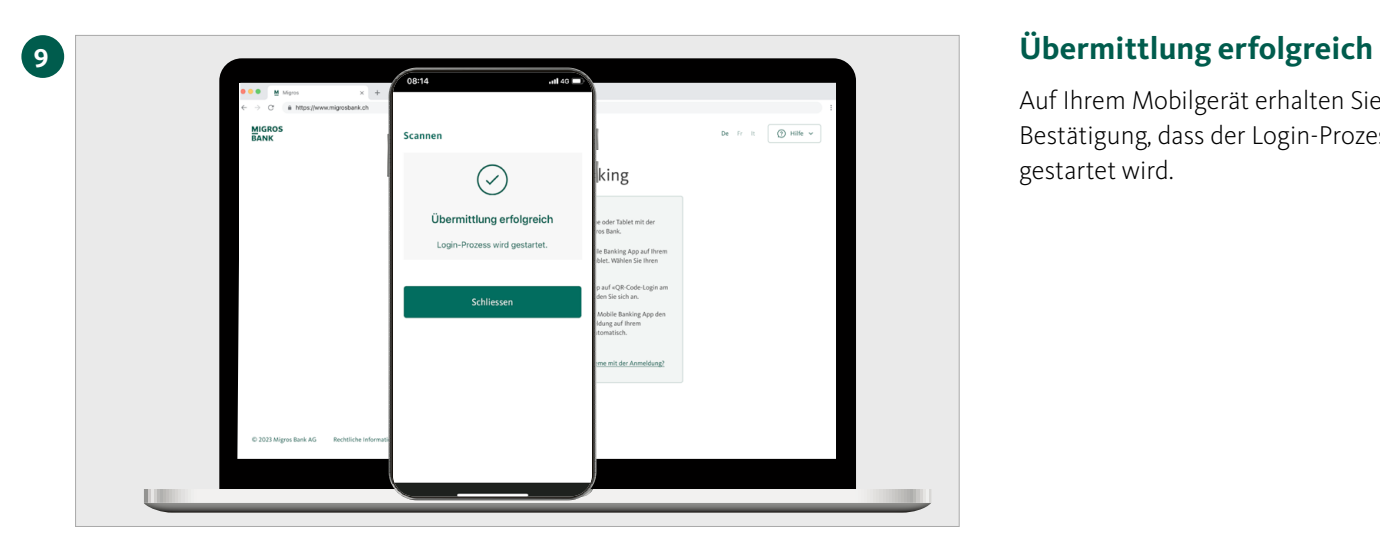

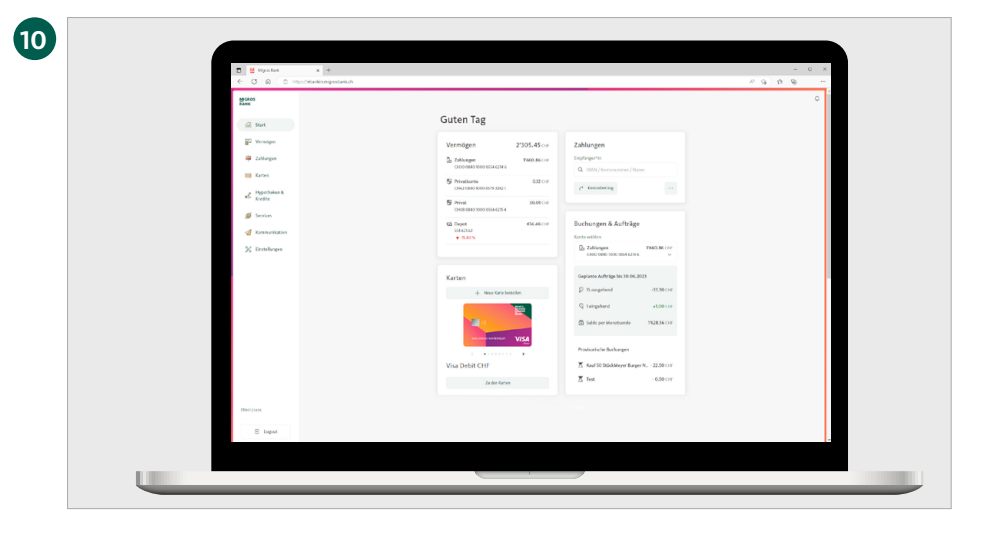

# **Willkommen im E-Banking**

Die Übersichtsseite Ihres E-Bankings erscheint nun automatisch im Browser Ihres Computers.